# tiptel DECT-Z 500 Basiseinheit

Einbuchen der Mobilteile Einbuchen der Repeater Anschluss an der TK-Anlage tiptel 4011 XT / tiptel.com 822 XT

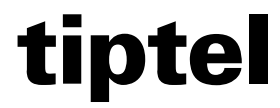

## 1. Anschluss

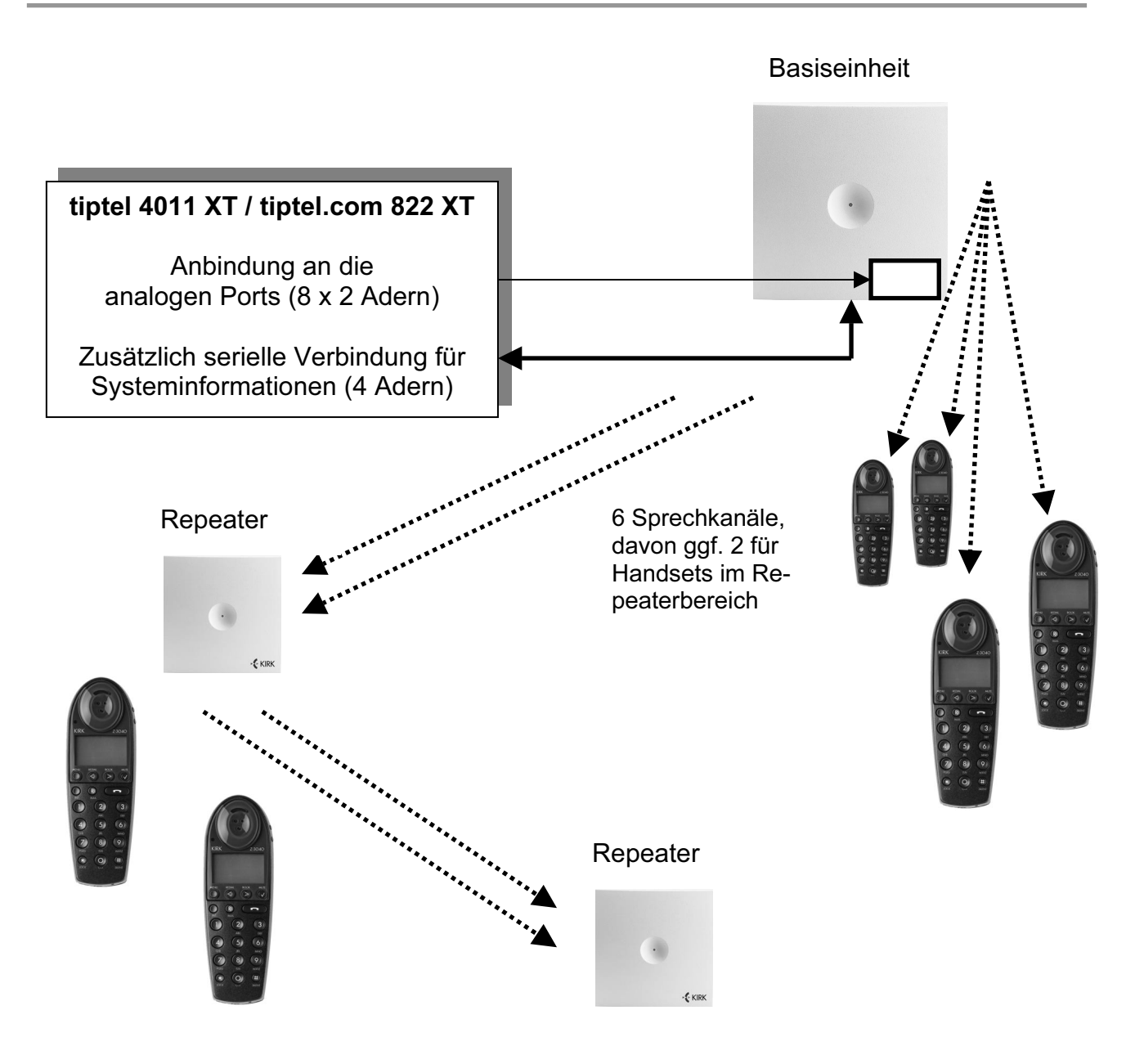

Öffnen Sie das Gehäuse der Basiseinheit indem Sie die rückseitigen Rastnasen der Gehäusevorderseite vorsichtig von der Mitte weg nach außen drücken. Nach Lösen der oberen Befestigungsschraube der Platine ist es möglich, diese aus dem Gehäuse herauszunehmen. Somit können Sie jetzt die notwendigen Anschlusskabel (max. 8 x 2 Adern) durch geeignete Kabeldurchführungen fädeln und die Drähte unter der Platine zum Anschlussblock führen. Verbinden Sie für jedes Handgerät eine analoge Nebenstelle der Telefonanlage 2-adrig mit den entsprechenden Eingängen der Basiseinheit. Die Zuordnung der Eingangsklemmen zu den Sprechkanälen ( = Handgeräten) finden Sie auf einem Aufkleber, der sich von innen an der Gehäusevorderseite befindet.

Die serielle Verbindung wird erst später benötigt (s. Kapitel 5)

# 2. Einbuchen

Zum Einbuchen von Handsets können Sie ohne weitere Hilfsmittel wie in den nachfolgenden Kapiteln beschrieben vorgehen. Für die Einbuchung im Zusammenhang mit der tiptel 4011 XT empfehlen wir für eine komfortable Einbuchprozedur die Verwendung des entsprechenden Programmierkits. Bei der tiptel.com 822 XT erfolgt das Einbuchen direkt über die Weboberfläche der Anlage. Für das Einbuchen von Repeatern ist der Einsatz des Repeater-Programmieradapters erforderlich. Die beschriebene Möglichkeit, Repeater per Master-Handset einzubuchen, ist nicht in allen Konfigurationen möglich und deshalb auch keine zugesagte Eigenschaft.

Die Programmierkits sind nur für den Fachhandel und dessen geschultes Fachpersonal bestimmt, da mit diesen auch weitere, normalerweise nicht erforderliche, wesentliche Veränderungen an den Grundeinstellungen vorgenommen werden können.

### 2.1. Einbuchen des Master-Handsets

Wenn Sie die Basiseinheit tiptel DECT-Z 500 über den mitgelieferten Netzadapter mit Strom versorgen, schaltet sie sich automatisch für ca. 15 Minuten in den sog. Einbuchmodus. Nur während dieser Zeit können Sie das Master-Handset einbuchen. Es kann nur ein Master-Handset eingebucht werden, das erste Handset wird automatisch das Master-Handset und dem Kanal 0 zugeordnet (siehe Innendeckel der Gehäusevorderseite).

Sollten Sie das Einbuchen nicht innerhalb dieser 15 Minuten geschafft haben, unterbrechen Sie kurz die Stromversorgung durch Ziehen des Steckernetzteils.

- 1. MENÜ -Taste 1 x drücken
- 2. < Taste 2 x drücken
- 3. In der Anzeige erscheint "ANMELDUNG"
- 4.  $\sqrt{\ }$  Taste 1 x drücken, in der Anzeige erscheint "SYSTEM"
- 5. > Taste 1 x drücken, dann √ Taste 1 x drücken
- 6. In der Anzeige erscheint "SUCHE SYSTEM"

Das Handset startet nun mit der Suche nach Systemen, die sich im Programmier- oder Einbuchmodus befinden. Sobald das Handset ein System findet erscheint im Display eine Nummer (meistens 12-stellig)

Das Handset findet u.U. mehrere Nummern, dies passiert jedoch nur, wenn sich in der Umgebung mehrere Basisstationen im Programmier- oder Einbuchmodus befinden. Dies ist völlig normal und bedeutet keineswegs, dass Sie sich gerade in einem fremden System einbuchen!

Falls mehrere Nummern gefunden wurden, wird dies mit einem schwarzen Dreieck über der > - Taste angezeigt. Suchen Sie sich mit Hilfe der > - Taste oder der < - Taste die richtige Nummer heraus. Sie finden diese Nummer auf der Rückseite der Basiseinheit hinter der Bezeichnung ARI oder SN.

Wenn Sie sich sicher sind, dass die richtige Nummer angezeigt wird (ziehen Sie kurz den Netzstecker der Basiseinheit, wenn die Nummer nicht in der Liste auftaucht) drücken Sie die √- Taste 2 x und das Handset wird jetzt als Master-Handset eingebucht.

Hinweis: Wenn Sie das Handset schon einmal in einem System eingebucht hatten, ist dies wahrscheinlich noch im Handset gespeichert. Suchen Sie sich entweder ein anderes System (1 bis 4) aus oder löschen Sie zuvor den alten Eintrag. Sie können sonst das Handset nicht einbuchen, da alte Einträge nicht einfach überschrieben werden können!

Vergeben Sie nun eine Nebenstellen-Rufnummer für das Master-Handset:

ACHTUNG! Das Master-Handset lässt sich nur per Software wieder ausbuchen! Beachten Sie dies, wenn Sie ein Gerät "probehalber" einbuchen wollen.

- 1. MENÜ –Taste 1 x drücken
- 2. > Taste 1 x drücken
- 3. In der Anzeige erscheint "EXT. SERVICE"
- 4.  $\sqrt{\ }$  Taste 1 x drücken, in der Anzeige erscheint "View CLIP-Stack"
- 5. < Taste 2 x drücken, in der Anzeige erscheint "Read/Write userdata"
- 6.  $\sqrt{ }$  Taste 1 x drücken
- 7. In der Anzeige erscheint "Chan. 0, IPEI" und die Seriennummer des MASTER-Handsets
- 8. √ Taste 1 x drücken

Das Handset fragt jetzt nach einer "Localno." . Geben Sie einfach die Rufnummer der Nebenstelle an der TK-Anlage ein, die Sie mit den Eingangsklemmen "CH 0" verbunden haben. Drücken Sie anschließend die √ - Taste und schalten sie das Handset einmal aus und wieder ein. Im Display erscheint jetzt "DECT-z 500" und die eingegebene Rufnummer.

Damit ist das Handset ordnungsgemäß als MASTER-Handset eingebucht.

Sie können jetzt mit Hilfe dieses Handsets bis zu 7 weitere Handsets einbuchen.

### 2.2. Einbuchen weiterer Handsets

Wenn Sie das MASTER-Handset eingebucht haben, können Sie mit dessen Hilfe weitere Handsets einbuchen:

- 1. MENÜ –Taste 1 x drücken
- 2. > Taste 1 x drücken
- 3. In der Anzeige erscheint "EXT. SERVICE"
- 4.  $\sqrt{\ }$  Taste 1 x drücken, in der Anzeige erscheint "View CLIP-Stack"
- 5. < Taste 2 x drücken, in der Anzeige erscheint "Read/Write userdata"
- 6.  $\sqrt{ }$  Taste 1 x drücken
- 7. In der Anzeige erscheint "Chan. 0, IPEI" und die Seriennummer des MASTER-Handsets
- 8. Drücken Sie die > -Taste und blättern Sie alle Kanäle durch. Es werden jeweils die Seriennummern bereits eingebuchter Handsets angezeigt. Direkt nach dem Einbuchen des MAS-TER-Handsets werden Sie jedoch nur die Anzeige " \_ \_ \_ \_ \_ \_ \_ \_ \_ \_ \_ " erhalten, d.h. der Kanal ist nicht belegt.
- 9. Geben Sie die Seriennummer eines neu anzumeldenden Handsets ein. Sie finden diese Nummer hinter der Angabe "SN" auf dem Etikett unter dem Akkupack des Handsets. Sollten Sie Fremdfabrikate einbuchen wollen, ist laut GAP-Standard (Voraussetzung) die Angabe dieser Seriennummer vorgeschrieben, erkundigen Sie sich ggf. beim Hersteller des Handsets, wo sich diese befindet.
- 10. Nach Eingabe dieser immer 12-stelligen Seriennummer die √ Taste 1 x drücken.

Das Handset fragt jetzt nach einer "Localno." . Geben Sie einfach die Rufnummer der Nebenstelle an der TK-Anlage ein, die Sie mit den Eingangsklemmen "CH 1" (oder 2 bis 7) verbunden haben. Drücken Sie anschließend die √ - Taste. Das System ist jetzt bereit zum Einbuchen des Handsets mit der gerade eingegebenen Seriennummer.

Sie können in gleicher Weise auch alle weiteren Handsets zum Einbuchen freischalten.

Nehmen Sie nun die weiteren Handsets zur Hand und gehen Sie jeweils wie unter 2.1. beschrieben vor. Damit haben Sie alle Handsets eingebucht.

### 2.3. Ausbuchen eines Handsets

Nehmen Sie das MASTER-Handset und löschen Sie wie folgt ein oder mehrere Handsets:

- 1. MENÜ –Taste 1 x drücken
- 2. > Taste 1 x drücken
- 3. In der Anzeige erscheint "EXT. SERVICE"
- 4.  $\sqrt{\ }$  Taste 1 x drücken, in der Anzeige erscheint "View CLIP-Stack"
- 5. < Taste 1 x drücken, in der Anzeige erscheint "Delete Userdata"
- 6.  $\sqrt{ }$  Taste 1 x drücken
- 7. In der Anzeige erscheint "Chan. 0", die Rufnummer und die Seriennummer des MASTER-Handsets
- 8. Drücken Sie die > -Taste und blättern Sie alle Kanäle durch. Es werden jeweils die Seriennummern bereits eingebuchter Handsets angezeigt. Zum Löschen jeweils die √ - Taste 1 x drücken.

### 2.4. Einbuchen von Repeatern über Handset (keine Gewähr für diese Funktion)

- 1. Schalten Sie die Basiseinheit und ein bereits an ihr angemeldetes Handset ein. Begeben Sie sich mit dem einzubuchenden Repeater in den Funkbereich der Basiseinheit.
- 2. Schließen Sie das Steckernetzteil an den Repeater an und stecken sie dieses für mehr als 1 Sekunde, jedoch weniger als 5 Sekunden, in eine 230V-Steckdose. Ziehen Sie das Netzteil kurz wieder heraus und stecken Sie es erneut ein. Eine rote Leuchtdiode im Inneren des Gerätes (sichtbar durch die Montageschlitze auf der Rückseite) blinkt jetzt langsam.
- 3. Nach einem kurzen Moment zeigt der Repeater durch eine schnell blinkende LED an, dass er sich auf die Basisstation synchronisiert hat.
- 4. Um eine Bestätigung der korrekten Einbuchung zu erhalten, belegen Sie einen Sprechkanal an der Basisstation, indem Sie am Handset die HÖRER -Taste betätigen. Eine LED des Repeaters leuchtet jetzt ständig. Fahren Sie mit Punkt 5 fort. Wenn die LED auch nach mehrmaligem Betätigen der Taste nicht leuchtet, ist der Repeater wahrscheinlich bei einer anderen Basisstation angemeldet. Schalten Sie alle in der Nähe befindlichen Basisstationen aus, und beginnen Sie erneut bei Punkt 2.
- 5. Bestimmen Sie jetzt die "Rufnummer" des Repeaters. Drücken sie dazu eine Ziffer im Bereich von 2 bis 7 an dem Handset (Achtung: Hörer o.ä. muss abgehoben sein!). Zur Bestätigung blinkt eine LED im Repeater entsprechend häufig auf. Die Ziffern können – z.B. bei Benutzung der gewählten Nummer durch andere Geräte – hintereinander durchgetestet werden. Nur die letzte eingegebene Ziffer, die entsprechend durch Blinken bestätigt wird, hat danach Gültigkeit. Wenn Sie mehrere Repeater an einer Basisstation betreiben möchten, müssen diese unterschiedliche Nummern erhalten.
- 6. Speichern Sie jetzt die bestätigte Ziffer durch Drücken der \* Taste. Zur Bestätigung erlischt die LED für 2 Sekunden. Alternativ kann auch mit der # - Taste gespeichert werden (Test-Modus, s.u.).
- 7. Der Repeater schaltet nun auf den Normalbetrieb um, zur Bestätigung leuchtet eine LED 5 Sekunden lang auf. Danach ist der Repeater betriebsbereit.

### Test-Modus

Wenn Sie in Punkt 6 mit der # - Taste bestätigt haben, befindet sich der Repeater anschließend im Test-Modus. Er sendet während eines Gespräches alle 2 Sekunden einen Signalton auf dem Sprechweg der Verbindung. Dies erleichtert die Überprüfung der Repeater-Reichweite und Funkabdeckung. Der Ton lässt sich wieder abschalten, wenn Sie Punkt 2 der Einbuchprozedur (s.o.) durchführen. Wenn die LED anfängt zu blinken, ziehen Sie den Netzadapter des Repeaters und stecken ihn wieder ein. Danach befindet sich der Repeater wieder im normalen Betriebszustand.

Hinweis: Wenn im Verlauf der Einbuchprozedur Unregelmäßigkeiten auftreten, die auch durch mehrmaliges Durchführen des entsprechenden Punktes nicht behoben werden können, ist der ganze Einbuchvorgang zu wiederholen. Achten sie darauf, dass sich alle benötigten Geräte im Funkbereich befinden und ggf. vorhandene andere Basisstationen im Funkbereich abgeschaltet sind. Ist ein Einbuchen bzw. später ein stabiler Betrieb des Repeaters nicht gewährleistet, buchen Sie den Repeater unter Benutzung des Repeater-Programmieradapters ein. Dies ist auch erforderlich, wenn Sie mehrere Repeater in Reihe einsetzen wollen. Hierzu muss mit dem Programmiertool die Reihenfolge der Repeater (wer erhält von welchem anderen Repeater sein Funksignal) eingestellt werden.

# 3. Einstellungen in der TK-Anlage tiptel 4011 XT

Der TK-Anlage muss die Existenz der externen Basiseinheit mitgeteilt werden. Außerdem können Sie z.B. die CLIP-Einstellungen (Rufnummernanzeige) ändern.

### 3.1. Einstellungen mit der PC-Software der tiptel 4011 XT

Gehen Sie zuerst in das Menü Teilnehmer und wählen Sie den Teilnehmer-Typ "DECT Z500" aus. Damit werden die Systemfunktionen des Handsets freigeschaltet.

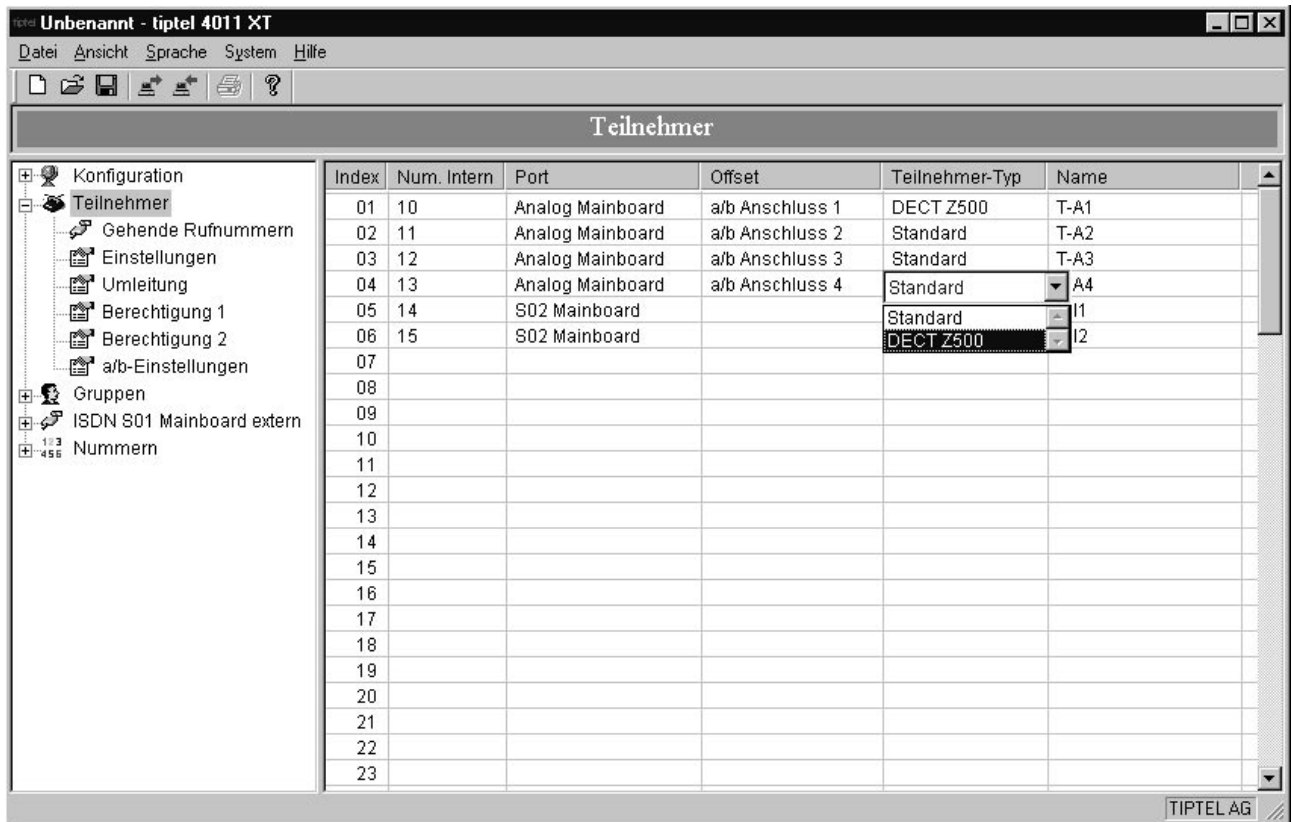

Schalten Sie nun den seriellen Anschluss von "Konfigurierung" auf "DECT-Z 500" um.

Achtung: Wenn Sie die serielle Schnittstelle gerade zum Programmieren gebrauchen, wechseln Sie zuvor zu einer anderen Schnittstelle. Alternativ können Sie auch diese Einstellung überspringen und das Umschalten nach Übertragung der neuen Einstelldaten von einem programmierberechtigten Telefon aus vornehmen (s.u.).

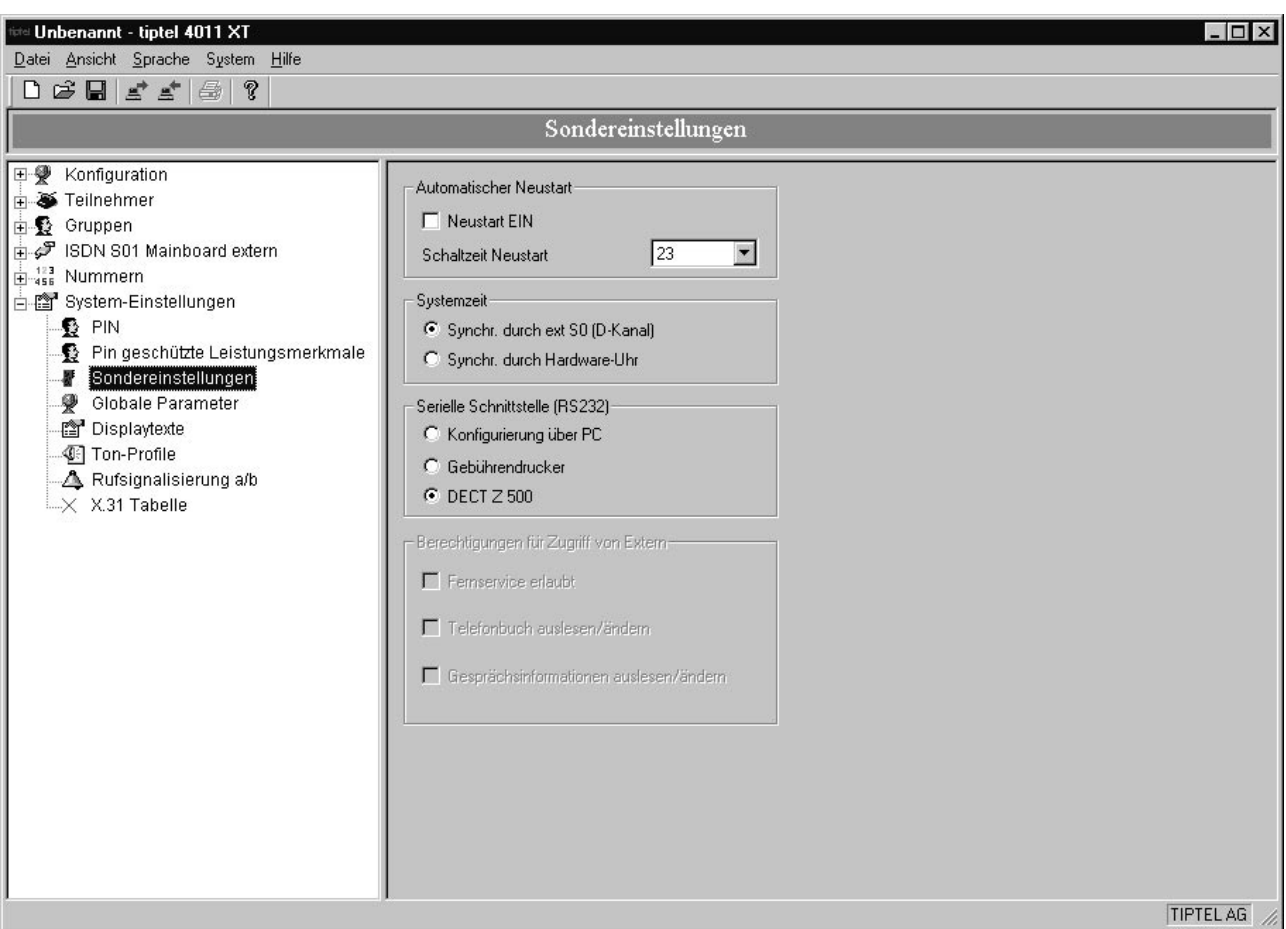

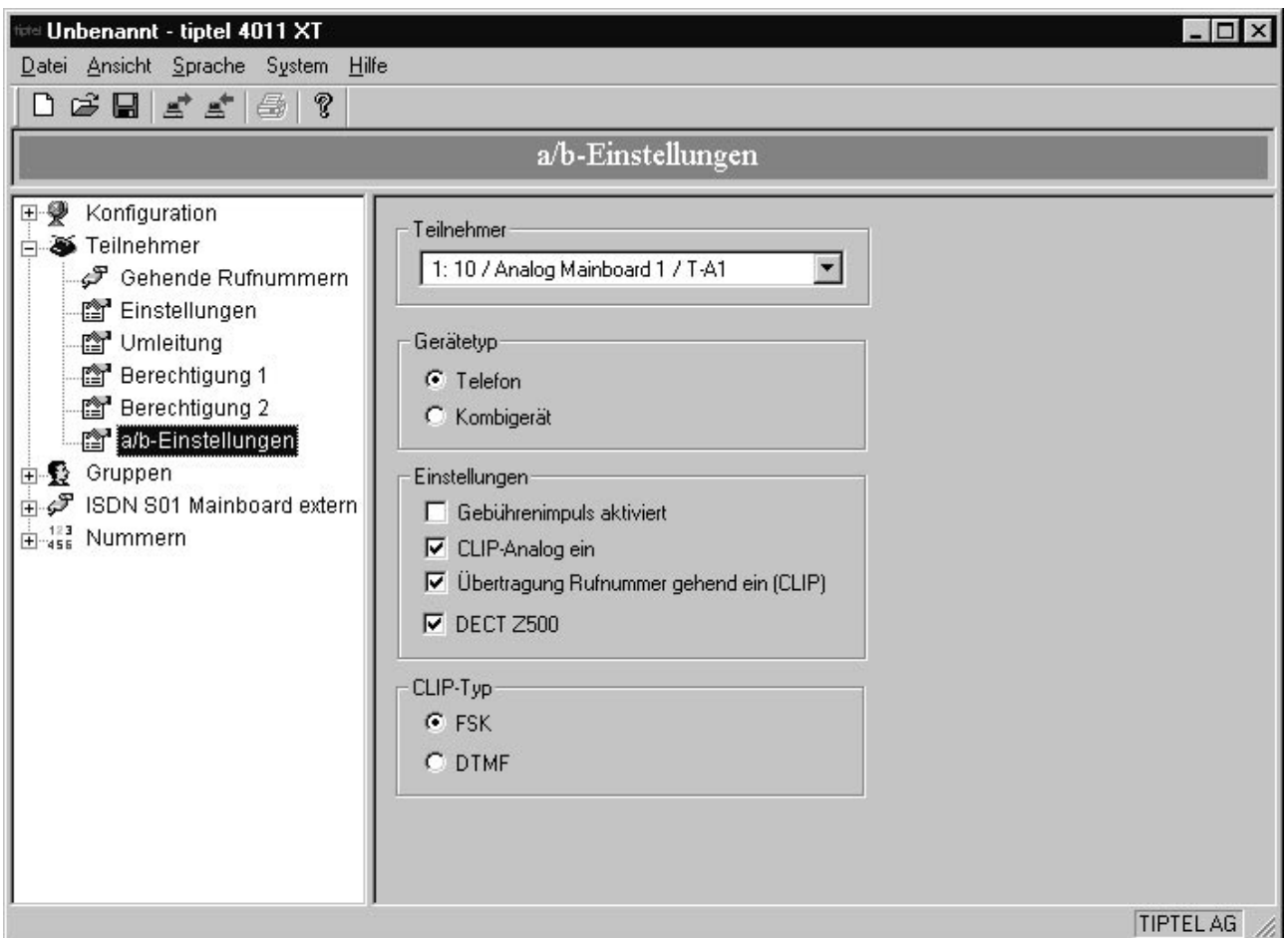

Wählen Sie zuletzt den Eintrag einer Nebenstelle aus, an der Sie Anschlüsse der Basiseinheit aufgeschaltet haben. Klicken Sie neben "DECT-Z 500", um die CLIP-Information einzuschalten (Diese Einstellung ist keine Voraussetzung für den Betrieb der Basiseinheit).

### 3.2. Einstellungen mit einem programmierberechtigten Telefon an der tiptel 4011 XT

Wenn Sie keinen PC zur Hand haben oder die serielle Schnittstelle gerade zwingend für die Programmierung benötigen, lässt sich die Einstellungen auch mit einem programmierberechtigten Telefon durchführen (siehe Handbuch zur ISDN-Telefonanlage tiptel 4011 XT, Kapitel "Einstellungen über Telefon").

Hinweis: NN ist die zweistellige Nebenstellen-Rufnummer, für die Sie eine Änderung durchführen möchten.

Wählen Sie zur

- Definition des Teilnehmer-Typs "DECT-Z 500":

 $\mathbf{\Theta} \mathbf{0} \mathbf{\Theta} \mathbf{\Theta} \mathbf{0}$  PIN $\mathbf{\Theta}$   $\mathbf{\Theta} \mathbf{0}$  NN  $\mathbf{\Theta} \mathbf{\Theta}$ , auf "Standard" schalten Sie mit  $\mathbf{\Theta} \mathbf{\Theta}$  NN  $\mathbf{\Theta} \mathbf{\Theta}$  zurück.

- Einschalten der CLIP-Anzeige auf den Handsets:

000000 PIN**O 000** NN **00**, mit 000 NN 00 schalten Sie die Anzeige wieder aus.

- Umschalten der seriellen Schnittstelle (Übertragung von Systeminformationen an Handsets):

00000 PINO 00000, mit 00000 wird wieder auf "Konfiguration" geschaltet.

# 4. Einstellungen in der TK-Anlage tiptel.com 822 XT

Gehen Sie in den Menüpunkt "Einstellungen"- Untermemü "Einstellungen". Stellen Sie im Punkt "Serielle Schnittstelle" den Wert auf "DECT-Z 500". Nach Herstellung der seriellen Verbindung (s. Punkt 5) können Sie über die Oberfläche der Anlage alle Einbuchungen und Einstellungen vornehmen (Menü "Ports" – "Analog intern" – "DECT-Z 500". Beachten Sie die Online-Hilfe, die Sie durch Klicken auf die grüne Überschrift "DECT-Z 500" erhalten.

### 5. Herstellen der seriellen Verbindung

Zur Übertragung der systemrelevanten Daten (s. Anleitung des Handsets) wird eine serielle Verbindung zwischen dem Anschluss der TK-Anlage und der Basiseinheit benötigt.

Wenn die Basiseinheit in der Nähe der TK-Anlage montiert wurde, stecken Sie einfach das mit der TK-Anlage gelieferte Programmierkabel in den seriellen Anschluss der Anlage. Verbinden Sie anschließend die 9-polige D-SUB-Kupplung mit dem der Basiseinheit beiliegenden Adapterkabel (D-SUB-Stecker). Das andere Ende des Adapterkabels (Western-Stecker) stecken Sie in die mit "RS 232" gekennzeichnete (siehe Innendeckel) Buchse der Basiseinheit.

Ist die Basiseinheit mehr als 2 Meter entfernt montiert, können Sie die Verbindung sehr einfach verlängern:

Montieren Sie an beiden Stellen eine Western-Anschlussdose (am besten für 6-polige Stecker). Verbinden Sie den seriellen Ausgang der TK-Anlage über ein normales, kurzes 6/4- oder 6/6 – belegtes 1:1 Western-Anschlusskabel (im Zubehörhandel) mit der anlagenseitigen Anschlussdose.

Programmierkabel und Adapterkabel schließen Sie nun wie oben an, jedoch kommt das Programmierkabel jetzt in die Western-Anschlussdose neben der Basiseinheit. Beide Dosen können nun über Standard-Installationskabel (2-paarig) 1:1 verbunden werden.

Verwenden Sie zwischen beiden Western-Anschlussdosen ausschließlich geeignetes Installationskabel. Die max. zulässige Kabellänge hängt von den elektrischen Werten des Kabels ab. Laut DIN 66259 darf bei seriellen Schnittstellen die Kabelkapazität den Wert von 2.500 pF nicht überschreiten (Installationskabel hat normalerweise eine Ader/Ader-Kapazität von 50 - 150 pF / m).

Hinweis: Telefon-Anschlusskabel können zur Verlängerung nicht eingesetzt werden!

# 6. Allgemeine Hinweise

### 6.1. Service

Sie haben ein modernes Produkt der Tiptel.com GmbH Business Solutions erworben. Das bedeutet gleich bleibend höchste Qualität. Dies bestätigt die Zertifizierung nach DIN EN ISO 9001. Sollten trotzdem einmal Probleme auftreten oder haben Sie Fragen zur Bedienung des Gerätes, wenden Sie sich bitte an Ihren Fachhändler. Dieser ist innerhalb der Garantiezeit Ihr Ansprechpartner. Die Tiptel.com GmbH Business Solutions hat für den technischen Support des Fachhandels eine spezielle Rufnummer eingerichtet, so dass dieser Sie qualifiziert beraten kann.

Sollte Ihnen Ihr Händler nicht weiterhelfen, können Sie sich auch direkt an die Tiptel.com GmbH Business Solutions wenden. Erste Informationen erhalten Sie auf unseren unten genannten Internetseiten. Außerdem erreichen Sie die erfahrenen Mitarbeiter unseres technischen Supports telefonisch während der angegebenen Zeiten:

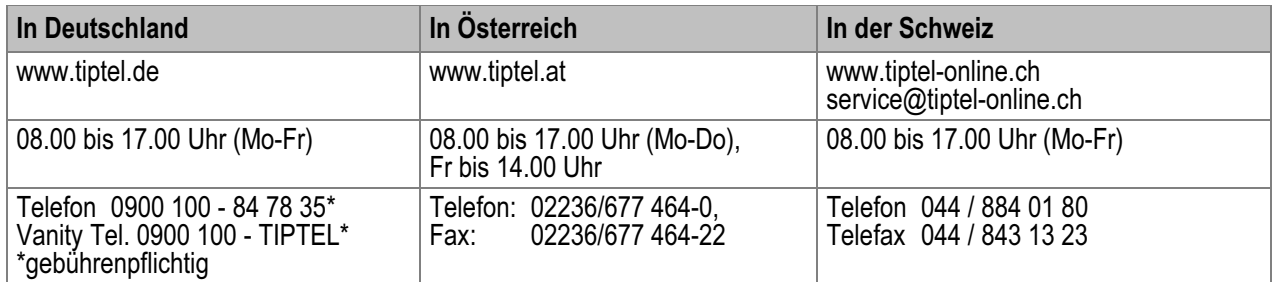

Fragen zum Telefon- oder DSL-Anschluss richten Sie bitte an Ihren Netzbetreiber.

### 6.2. Gewährleistung

Ihre Ansprechstelle für Leistungen aus Gewährleistungsverpflichtungen ist der Fachhändler, bei dem Sie das Gerät erworben haben.

Die Tiptel.com GmbH Business Solutions leistet für Material und Herstellung des Geräts eine Gewährleistung von 2 Jahren ab der Übergabe.

Dem Käufer steht im Mangelfall zunächst nur das Recht auf Nacherfüllung zu. Die Nacherfüllung beinhaltet entweder die Nachbesserung oder die Lieferung eines Ersatzproduktes. Ausgetauschte Geräte oder Teile gehen in das Eigentum des Händlers über.

Bei Fehlschlagen der Nacherfüllung kann der Käufer entweder Minderung des Kaufpreises verlangen oder von dem Vertrag zurücktreten.

Der Käufer hat festgestellte Mängel dem Händler unverzüglich mitzuteilen. Der Nachweis des Gewährleistungsanspruchs ist durch eine ordnungsgemäße Kaufbestätigung (Kaufbeleg, ggf. Rechnung) zu erbringen.

Der Gewährleistungsanspruch erlischt, wenn durch den Käufer oder nicht autorisierte Dritte in das Gerät eingegriffen wird. Schäden, die durch unsachgemäße Behandlung, Bedienung, Aufbewahrung sowie durch höhere Gewalt oder sonstige äußere Einflüsse entstehen, fallen nicht unter die Gewährleistung.

Die Gewährleistung umfasst keine Verbrauchsmaterialien (z. B. Batterien) und Mängel, die den Wert oder die Gebrauchstauglichkeit nur unerheblich beeinträchtigen. Durch Transport entstandene Schäden sind bei dem Versandunternehmen geltend zu machen.

### Hinweis zur Abwicklung:

Instandsetzungen erfolgen grundsätzlich nur im Service der Tiptel.com GmbH Business Solutions. Durch unseren 48-Stunden-Instandsetzungsservice erhalten Sie ein Reparaturgerät oder Austauschgerät in der Regel nach 2 Arbeitstagen zuzüglich der üblichen Versandlaufzeiten zurück. Durch eine Gewährleistungsreparatur tritt weder für die ersetzten Teile noch für das Gerät eine Verlängerung der Gewährleistungszeit ein. Diese Gewährleistung ist nicht übertragbar und erlischt, wenn das Gerät in zweite Hand übergeht. Sie erlischt ebenfalls, wenn an dem Gerät von fremder Hand Eingriffe vorgenommen oder die am Gerät befindliche Seriennummer entfernt oder unleserlich gemacht wurde. Das Gerät ist mit einem Gewährleistungssiegel versehen. Bitte achten Sie darauf, dass dieses nicht beschädigt wird, da sonst Ihr Gewährleistungsanspruch ebenfalls erlischt.

Ergänzend gelten die allgemeinen Geschäftsbedingungen der Tiptel.com GmbH Business Solutions, die für Ihren Händler Vertragsbestandteil sind. Bei einer Beanstandung ist das defekte Produkt mit einer Fehlerbeschreibung und dem Kaufbeleg einzusenden. Zur Garantieabwicklung wenden Sie sich bitte an Ihren Fachhändler oder senden das Gerät direkt an folgende Anschrift:

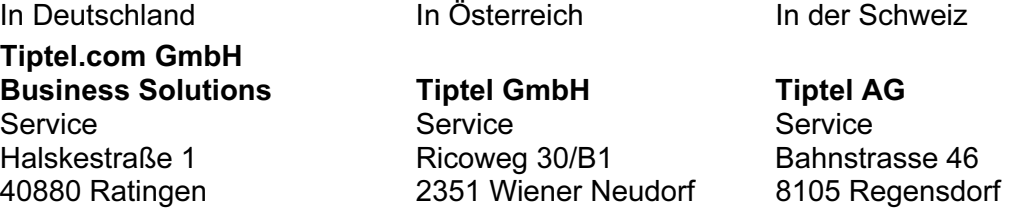

Im Garantiefall erfolgt der Rückversand auf Kosten der Tiptel.com GmbH Business Solutions.

### 6.3. Reinigung

Reinigen Sie das Gerät nur mit einem weichen, leicht feuchten Tuch oder einem Antistatiktuch. Vermeiden Sie trockene oder nasse Tücher. Vermeiden Sie den Einsatz von Lösungs-, Putz- oder Scheuermitteln.

### 6.4. Umweltverträglichkeit

Bei bestimmungsgemäßem Gebrauch kann kein Kontakt zu gesundheitsgefährdenden Stoffen entstehen. Die in diesem Gerät verarbeiteten Kunststoffe bestehen aus teilrecyceltem Granulat. Die Verpackungen enthalten keine Kunststoffe. Es wird ausschließlich Karton und Papier aus teilrecyceltem Material verwendet.

### 6.5. Zulassung

Diese Basiseinheit darf nur an TNV2-Anschlüssen betrieben werden. Die analogen Nebenstellen der TK-Anlagen tiptel 4011 XT und tiptel.com 822 XT sind nach TNV2 aufgebaut. Der Anschluss am öffentlichen Telefonnetz ist nicht zulässig.

### Tiptel.com GmbH Business Solutions

Halskestraße 1 D - 40880 Ratingen  $0900$  100 – 84 78 35\* Vanity Tel.: 0900 100 – TIPTEL\*<br>Internet: www.tiptel.de www.tiptel.de International:<br>Internet: www.tiptel.com

\*(gebührenpflichtig)

### Tiptel GmbH

Ricoweg 30/B1 A - 2351 Wiener Neudorf<br>Tel : 02236/677 Tel.: 02236/677 464-0<br>Fax: 02236/677 464-22 02236/677 464-22 E-mail: office@tiptel.at<br>Internet: www.tiptel.at www.tiptel.at

### Tiptel AG

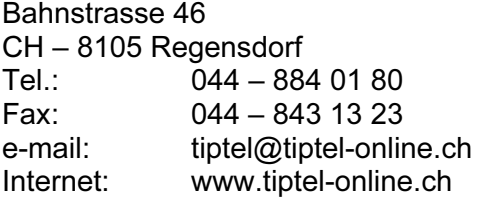

 $C \in$ (D) 05/2008 4931852